## **Accessing My VHCC:**

1. Go to the VHCC Homepage at **[www.vhcc.edu](http://www.vhcc.edu/)**

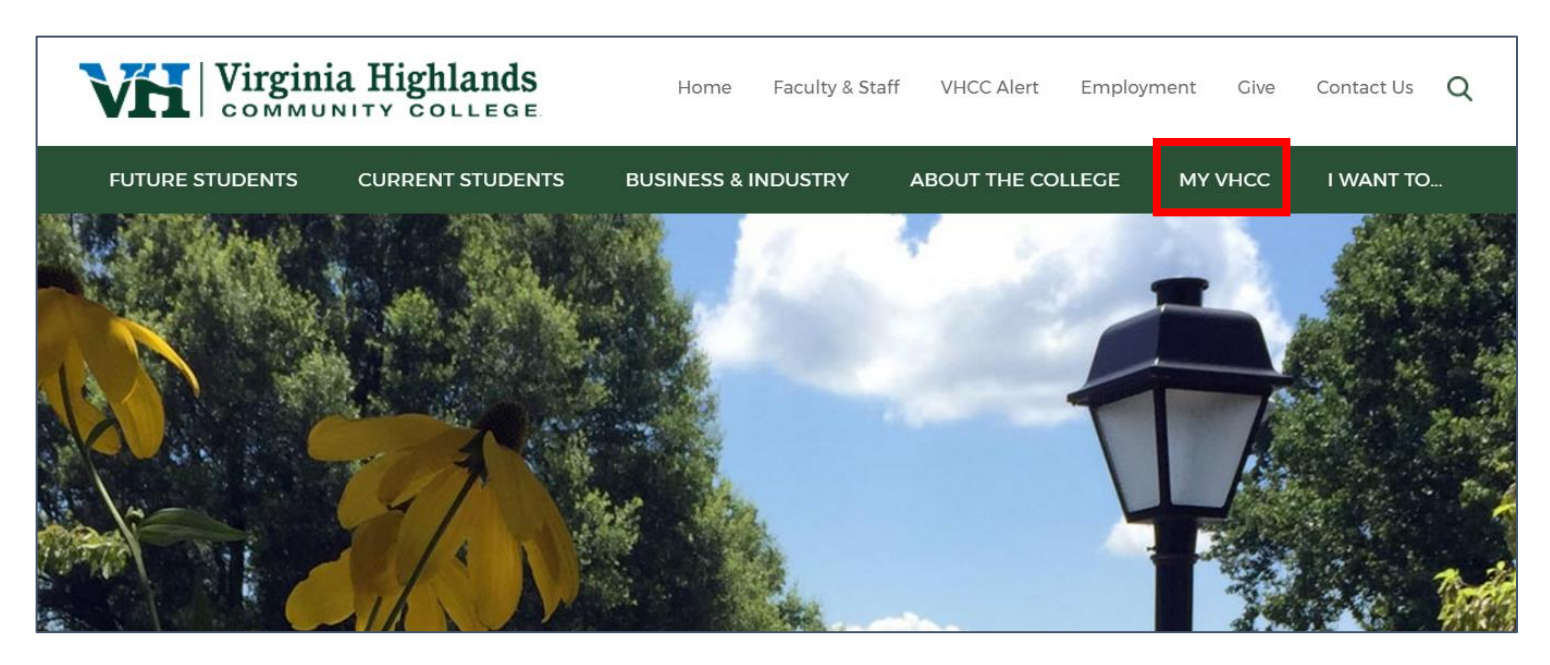

2. Click on the **My VHCC icon in the top right**:

## **First Login**

The first time you log into My VHCC, you will be prompted to Setup Password Recovery Settings:

1. Click **Setup Password Recovery** button.

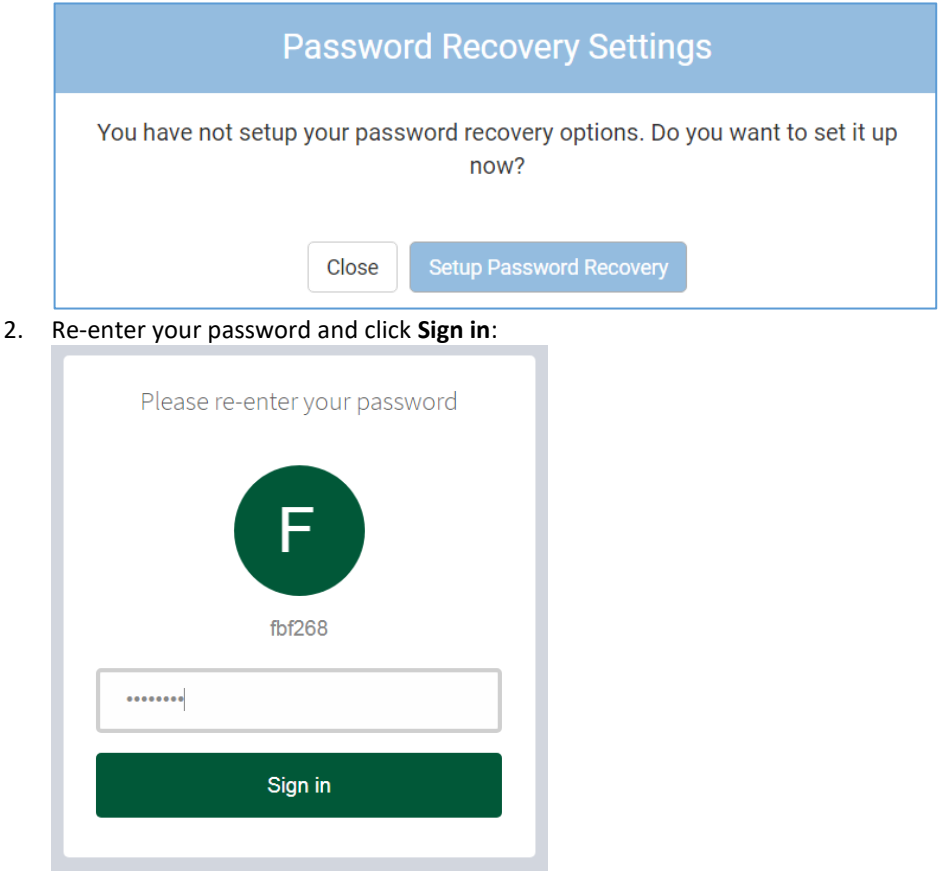

3. Click **Get Started** under Account Recovery Settings to setup your Security Questions

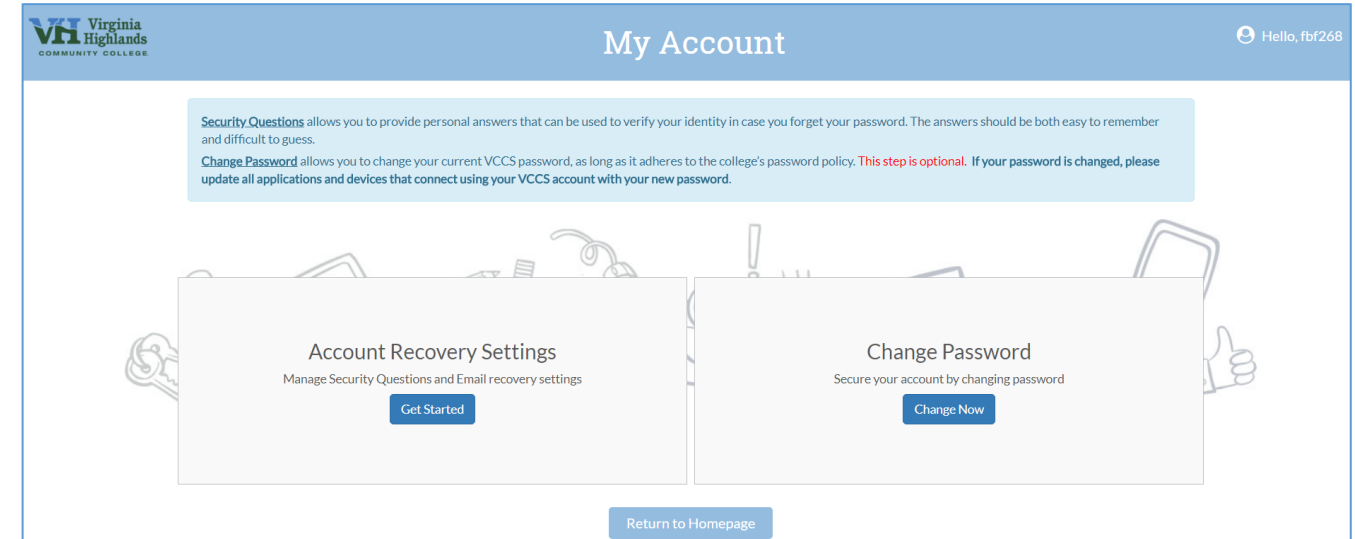

4. You need to set **Five (5)** security questions and answers to be used if you forget your password or when it expires. You may choose your own questions and *answers should contain a minimum of 5 characters*. Keep the answers simple, but unique to you—they will ask you a random 3 of the 5

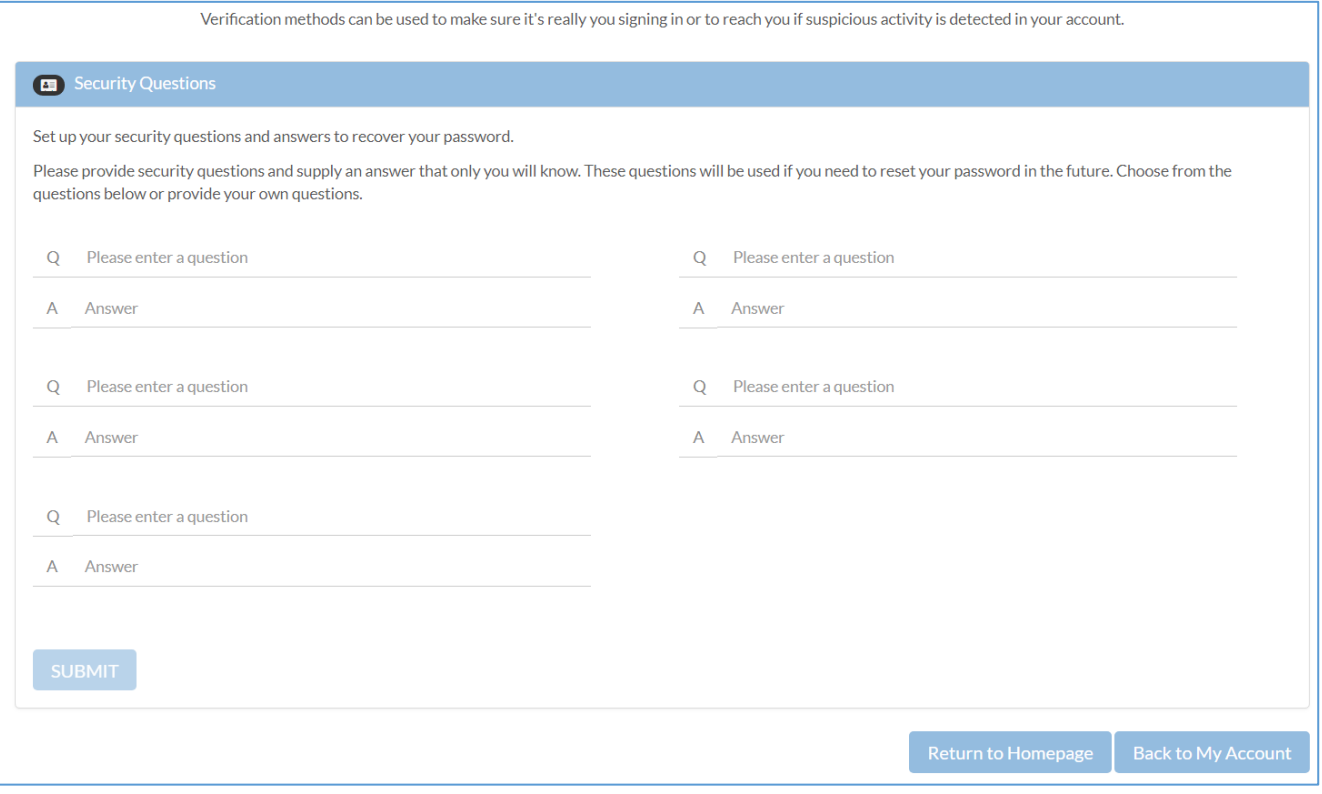

5. Click **SUBMIT** at the bottom of the question pane to set your Q&A. If saved successfully, you will get this message:

You have successfully saved your changes.

## **Logging into My VHCC:**

- 1. If you do not have your username click on the **Forgot Username** button to look up your username and set a temporary password. Once you have your username, continue to next step.
- 2. Enter your Username in the box
- 3. Enter your temporary Password (you will be prompted immediately to change it.)
- 4. Click Sign In

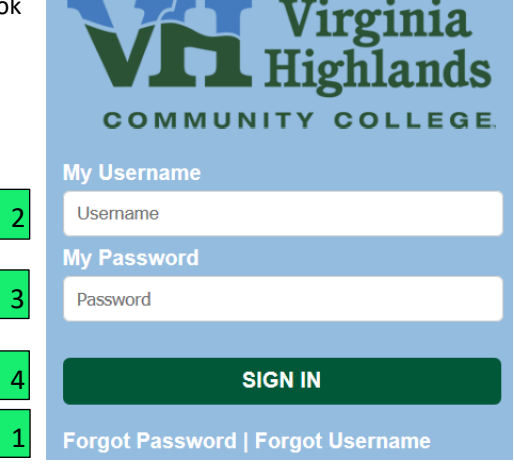

If the information entered conflicts with existing SIS data you will receive this message and will need to contact the VHCC Helpdesk at **[helpdesk@vhcc.edu](mailto:helpdesk@vhcc.edu)** or call **276-739-2500**:

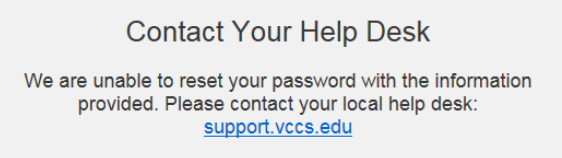

## **Changing Passwords:**

- 1. If you are a first time user you will be prompted automatically. If you are not, you will need to click **Account Security** in top right of screen
- 2. Re-enter your password
- 3. Click the **Change Now** button

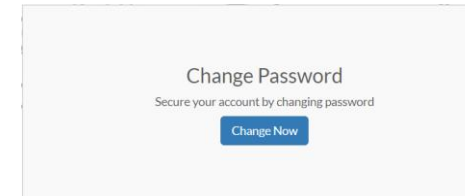

- 4. Type your **Current Password** then type your **New password** in the box, then once again just below that **Note:** Password Requirements:
	- a. 8—32 Characters in Length
	- b. At least one UPPERCASE letter
	- c. At least one lowercase letter
	- d. At least one Number (0—9)
	- e. At least one Special Character (e.g. ` ~ ! @ # \$ % ^ & \* ( ) \_ + { } [ ] ? : , )
- 5. Click **Update** at the bottom of the screen.

kccount Securit Sign Out